## 期末考试时间安排操作流程

具体位置: 考试管理 - ◆集中考试排考 → 集中考试时间安排 → 学年 XXXX-XXXX 学期 X

- ◆ 年级: 统一 – → 考试时间段 : 期末考试

窗口右侧为"考试具体时间"以及已安排在该时间段的考试 窗口左侧为"未安排"考试的课程。见下图:

点击某个具体时间段后,可看到已安排在该时间段的考试

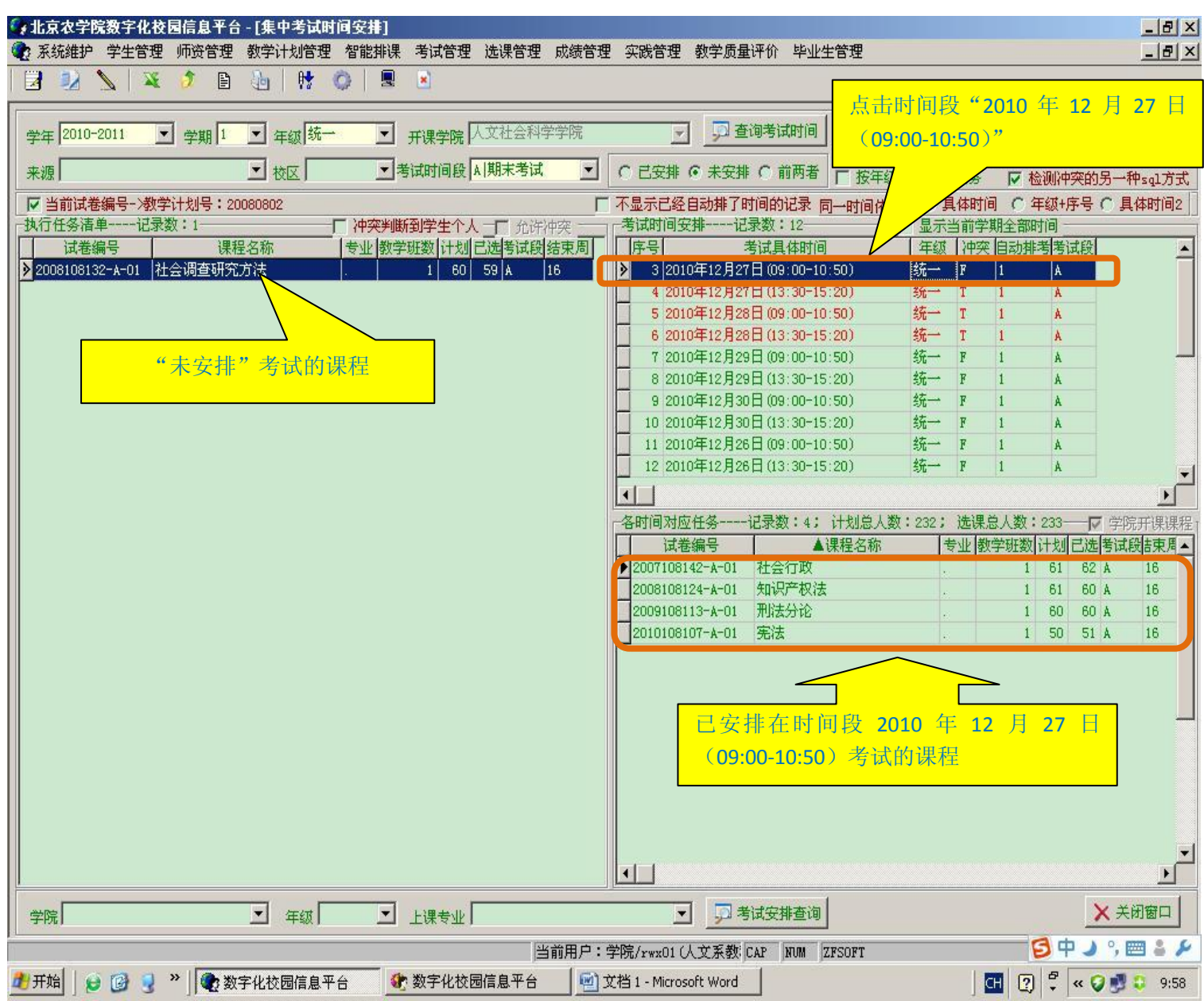

## 增加、删除课程操作

- 、 点击欲安排考试的时间段
- 、 增加课程操作:点击"未安排"课程,如时间段变为红色,则代表该时间段中有课程与之冲突, 如未变为红色,右键点击并选择菜单中的"增加到当前考试时间"
- 3、 删除课程操作: 右键点击在"各时间对应任务"中欲删除课程, 点击菜单中的<mark>"删除记录"</mark>

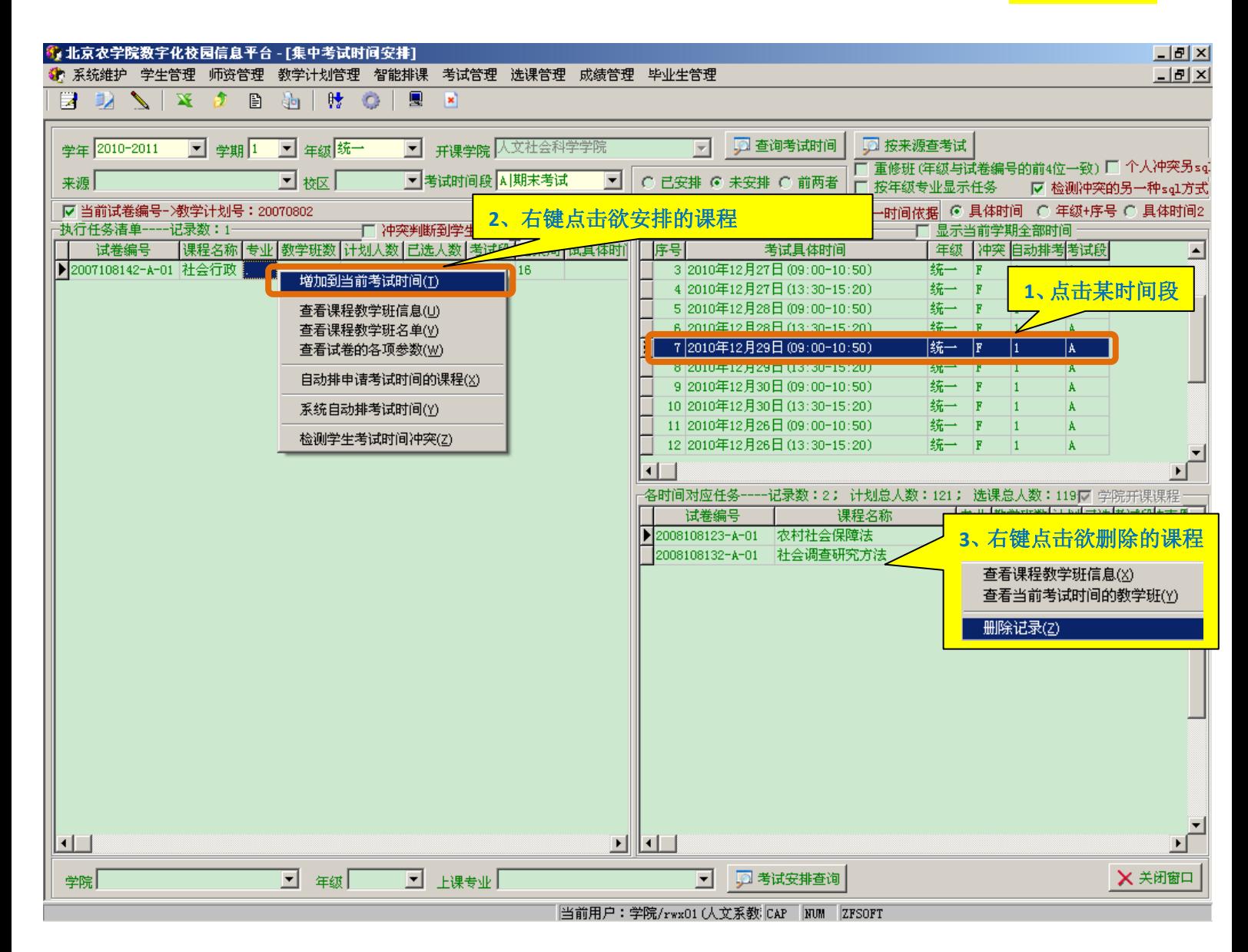

删除记录(Z)

查看课程教学班信息(X) 查看当前考试时间的教学班(Y)